#### UNIVERSITY OF BAHRAIN

#### **COLLEGE OF APPLIED STUDIES**

#### MISA210

#### LAR4

## Understanding & Creating Cascading Style Sheets (CSS)

## **Description:**

Cascading style sheets (CSS) are collections of formatting rules that control the appearance of content on a web page. By using style sheets, you can achieve greater consistency across your website (even if your site consists of only one page). CSS styles provide you with a wide range of options for formatting text.

After completing these activities you'll be able to create, edit and attach cascading style sheet to your document.

## Activity 4.1: Creating a new Cascading Style Sheet

There are two way to define CSS styles in Dreamweaver, the most basic way is to apply formatting by using the CSS options in the Property inspector, the other way is to use the CSS Styles panel.

# Creating CSS using property inspector

- 1. Start Dreamweaver.
- 2. Create a new HTML document.
- 3. Save and name the Dreamweaver document as Lab4.html.
- 4. Type the following text into the document "Welcome to University of Bahrain".
- 5. Select the text.
- 6. In the property inspector, click CSS to change to the CSS formatting options (**Figure 1**).

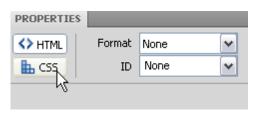

Figure 1: Property inspector

7. Display the Font menu in the Property inspector (**Figure 2**), and select a font group.

The New CSS Rule dialog box appears (**Figure 3**).

8. Display the Selector Type menu, and select Class (Can Apply To Any HTML Element) (**Figure 4**).

Note that there are three main types of CSS:

- Class style: Similar to the styles you use in word processing and page layout programs. For example, you may want to format all body text in 10-point, Arial, dark green type. You can create a Class style with these attributes and then apply this style to all body text in your website.
- style: Tag Applies global formatting to individual HTML tags rather than to individual selections. Suppose you want to modify the Heading 1 paragraph style to appear always in purple text. Instead of creating a class style and applying it to every heading in the document, you can create an HTML Tag style with these attributes and apply it to the Heading 1 <h1> tag. In effect, you are redefining the HTML tag.
- *ID style:* A unique identifier (ID) for a style applied to headers, banners, menus, and other elements present in only one location in the document. Used once within a document or page.

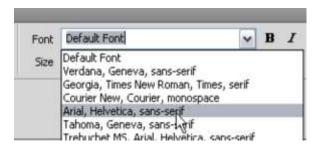

Figure 2: Font menu in the Property inspector

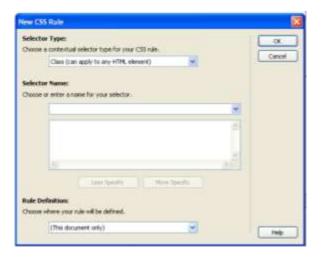

Figure 3: New CSS Rule dialog box

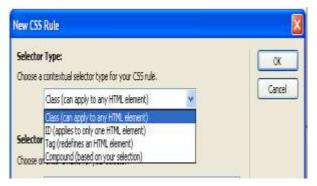

Figure 4: Selector type menu

9. Click in the Selector Name box and type **.mystyle** (**Figure 5**).

**Note:** CSS rules must begin with a period and cannot contain spaces or special characters.

10. Display the Rule Definition menu, and select (This Document Only) (Figure 6).

This tells Dreamweaver to create and store the CSS (style sheet) in the current document only. The new style will not be available for use in other documents.

To create a CSS for your entire website, you would choose (New Style Sheet File).

#### 11. Click OK.

The new font is applied to the first paragraph. The name of the style appears in the Targeted rule box in the Property inspector.

- 12. In the Property inspector, change the size to 24.
- 13. Click the Color box in the Property inspector and select a new color for the text.

The Property inspector shows the targeted rule (.mystyle) and its formatting (**Figure 7**). The targeted rule is applied to the first paragraph (**Figure 8**).

You can use this CSS rule to format additional text in your document.

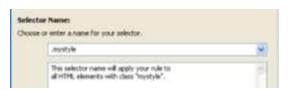

**Figure 5: Selector Name** 

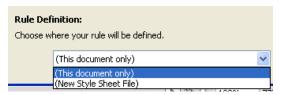

Figure 6: Rule Definition

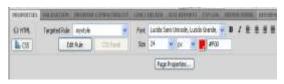

Figure 7: Targeted rule in the property inspector

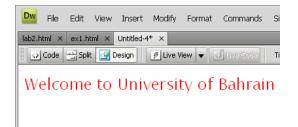

Figure 8: Formatted text

### Creating CSS using CSS Styles Panel

Use the CSS Styles panel to create, view, apply, or edit CSS styles for elements of a web page In the All mode, the panel has two panes: All Rules and Properties (**Figure 9**).

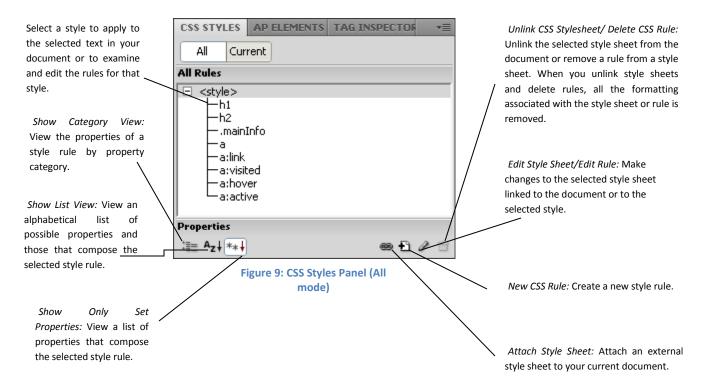

In the Current mode, the panel has three panes: Summary For Selection, About, and Properties (**Figure 10**).

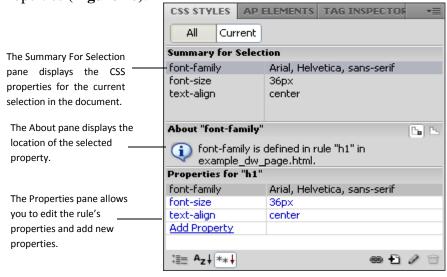

Figure 10: CSS Styles Panel (Current mode)

- 1. Type the text "College of Applied Studies" in the document. Make sure that no formatting is applied to the text (**Figure 11**).
- 2. Make sure the CSS Styles panel is open.

If it is not, select Window > CSS Styles.

3. To create a new style, click the New CSS Rule button (+) at the bottom of the panel.

The New CSS Rule dialog box opens (**Figure 12**).

- 4. In the Selector Type pop-up menu, select Class.
- 5. In the Selector Name box, type the name "Style2" for the style.
- 6. In the Rule Definition pop-up menu, select This Document Only or New Style Sheet File.
- 7. Click OK.

The CSS Rule Definition dialog box opens (**Figure 13**).

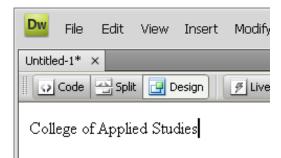

Figure 11: Text with no formatting applied

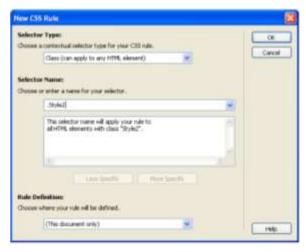

Figure 12: New CSS Rule dialog box

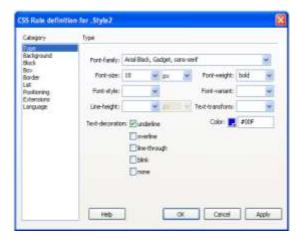

Figure 13: CSS Rule Definition dialog box showing type options

- 8. Select the options for Type, such as the following:
  - Select Arial, Helvetica, Sansserif in the Font-family pop-up menu
  - Select 18 from the Size-size pop-up menu.
  - Click the color box and select a color in the Color Picker.
  - Select Bold from the Fontweight pop-up menu.
  - Click ok.
    The CSS Rule Definition dialog box closes.
- 9. Select the document text.
- 10. Make sure the Property inspector is open and the HTML option is selected. In Windows, the Property inspector is docked at the bottom of the screen. If the Property inspector is not open, select Window > Properties.
- 11. Select Style2, or the name of your style, from the Class pop-up menu (**Figure 14**).

Observe that the format of the text has changed (Figure 15).

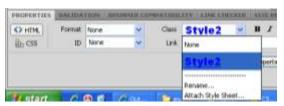

**Figure 14: Text Property inspector** 

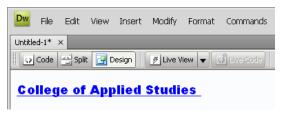

Figure 15: Formatting applied to text

# Activity 4.2: Edit and Delete Cascading Style Sheet

You can easily edit and delete CSS using CSSA panel or properties inspector.

## **Edit Styles**

- 1. To view a style sheet's rules, click the plus symbol beside the style sheet you want to edit in the CSS Styles panel.
- 2. Dreamweaver displays style sheet's rules.
- 3. Select the rule "Style2".
- 4. At the bottom of the CSS Styles panel, click the Edit Rule button (**Figure 16**). The CSS Rule Definition dialog box for the selected style opens (**Figure 17**).
  - You can also edit the CSS rule by clicking the edit rule button in the CSS options in properties inspector.
- 5. Choose Background → Background-color, select the color you want.
- 6. Click Apply then Ok.

The CSS rule changed as in (Figure 18).

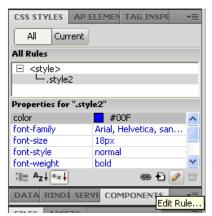

Figure 16: CSS Style panel

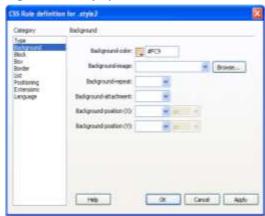

Figure 17: CSS Rule Definition dialog box

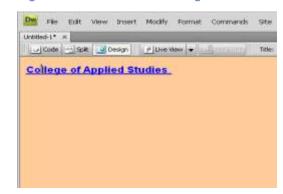

Figure 18: The document after editing the CSS rule

### Delete Styles

- 1. In the CSS Styles panel under All, select <style>.
- 2. Click the Delete Embedded Stylesheet button (**Figure 19**).

Dreamweaver removes the internal style sheet.

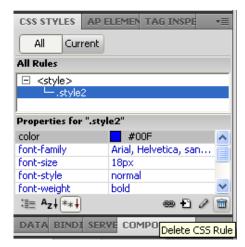

Figure 19: CSS Styles panel

### In-Class Exercise:

- 1. Start Dreamweaver
- 2. Click HTML to create a new document
- 3. Add the text as shown in (Figure 20) to the document.

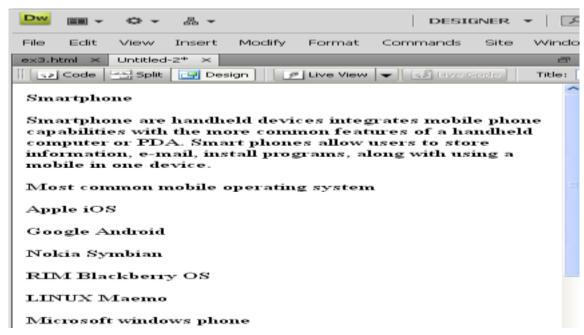

Figure 20

**4.** Create a new CSS Rule for the title "Smartphone", name it "Style1" with the following formatting:

- Font-Family "Lucida Console, Monaco, monospace"
- Font-size 36
- Font-style Italic
- Color blue
- **Text-decoration** underline
- **Alignment** Centre
- **5.** Create a new CSS Rule for the *first paragraph*, name it "Style2" with the following formatting:
  - Font-Family "Georgia, Times New Roman, Times, serif"
  - Font-size 18
  - **Alignment** Justify
- **6.** Create a new CSS Rule for the title "Most common mobile operating system", name it "Style3" with the following formatting:
  - Font-Family "Lucida Console, Monaco, monospace"
  - Font-size 24
  - **Color** Blue
  - Font-weight Bold
  - **Text-decoration** underline
- **7.** Select the rest of the text.
  - Apply "Style2"
  - Make it **unordered list**.
- **8.** Change the background color to pink
- **9.** Save the document with the name ex4.html
- **10.** Preview the document in browser (**Figure 21**).

### Smartphone

one are handheld devices integrates mobile phone capabilities with the more co features of a handheld computer or PDA. Smart phones allow users to store information, e-mail, install programs, along with using a mobile in one device.

#### tost common mobile operating system

- Apple iOS
- Google Android
  Nokia Symbian
  RIM Blackberry OS
- · Microsoft windows phone
- Figure 21: Document after formatting